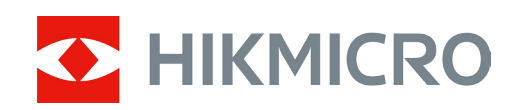

# Digitální puškohled s nočním viděním Řada ALPEX

Návod k obsluze V5.5.76 202311

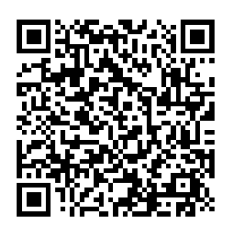

Kontaktujte nás

# Obsah

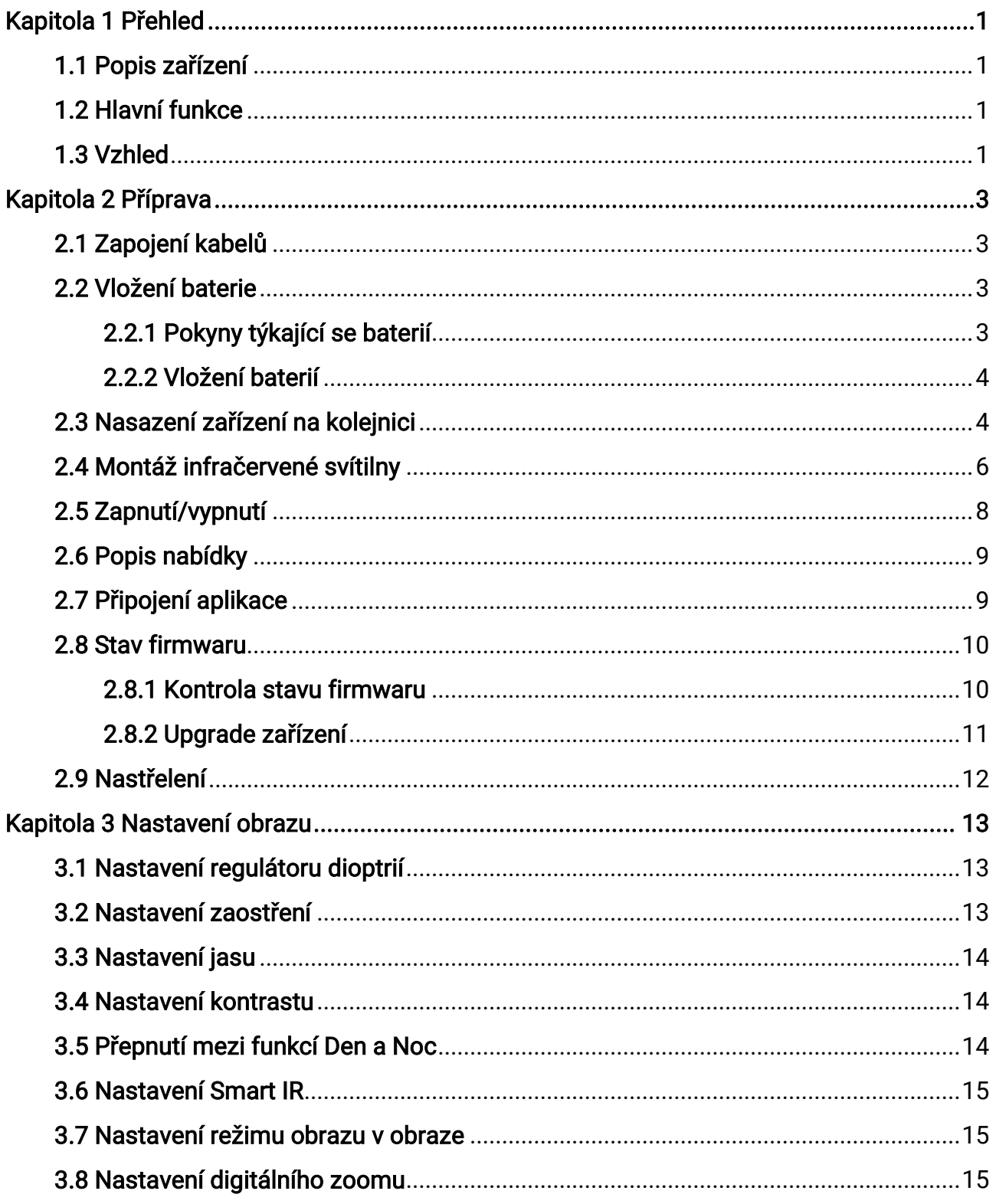

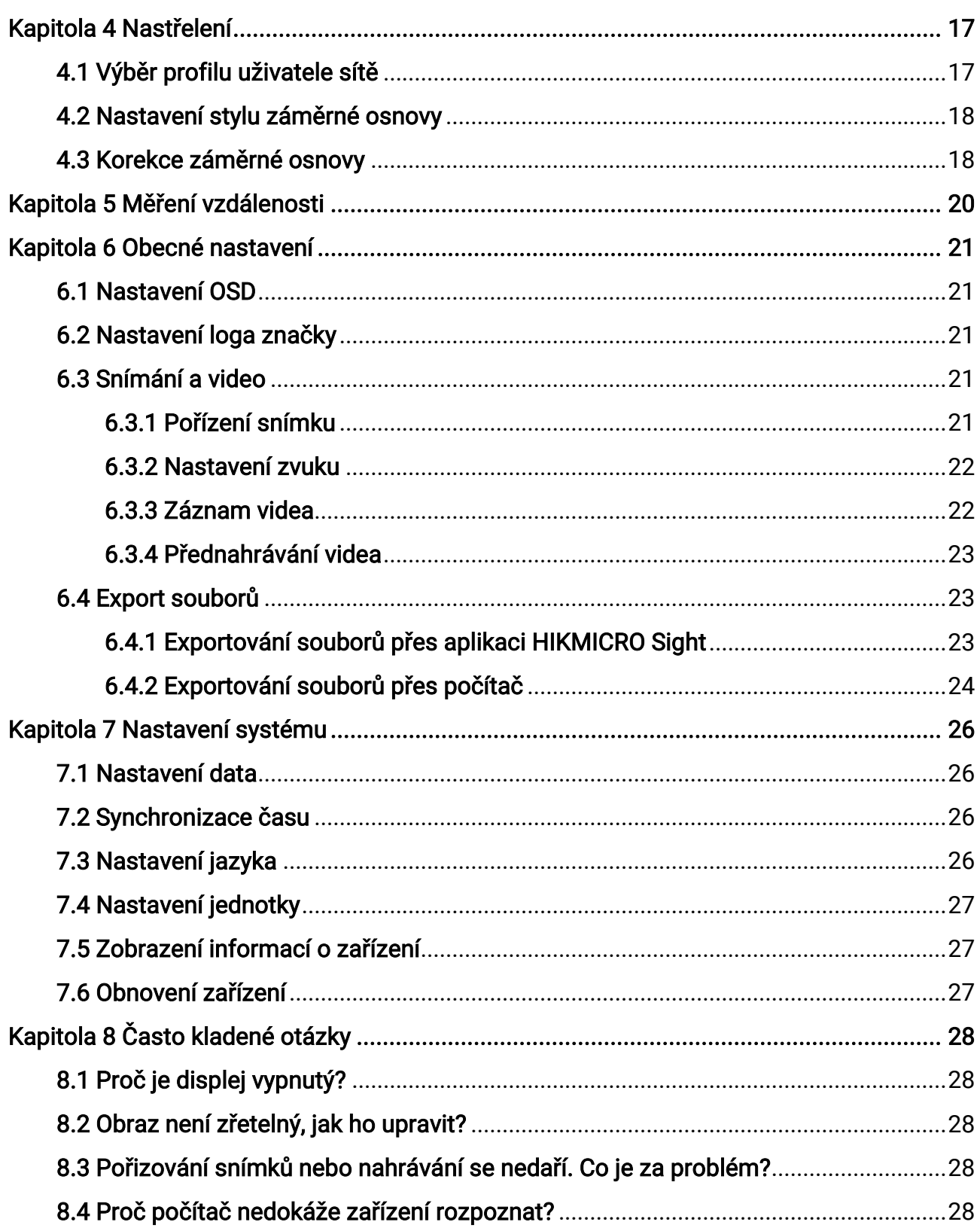

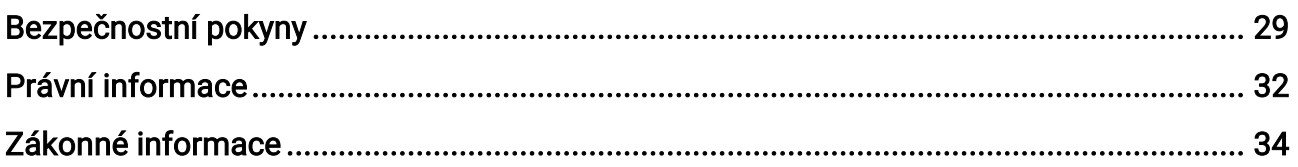

# Kapitola 1 Přehled

# <span id="page-4-1"></span><span id="page-4-0"></span>1.1 Popis zařízení

Digitální puškohled HIKMICRO ALPEX s nočním viděním lze používat za jakéhokoli okolního osvětlení. Je vybaven pokročilým HD senzorem a displejem OLED s vysokým rozlišením, který ve dne nabízí zřetelný a plně barevný obraz a v noci klasické černobílé zobrazení. Tubus tradičního vzhledu splňuje požadavky profesionálních lovců, kteří si cení tradic a zároveň vyhledávají špičkové technologie. Puškohled jim zajišťuje extrémní rozsah detekce až 600 metrů.

## <span id="page-4-2"></span>1.2 Hlavní funkce

- Měření vzdálenosti: Zařízení dokáže detekovat vzdálenost mezi cílem a zařízením.
- [Nastřelení](#page-20-0): Záměrná osnova pomáhá zamířit na cíl rychle a přesně. Viz Nastřelení.
- Připojení aplikace: Zařízení dokáže zachycovat snímky a zaznamenávat videa a po připojení k telefonu přes hotspot umožňuje nastavování parametrů pomocí aplikace HIKMICRO Sight.

## <span id="page-4-3"></span>1.3 Vzhled

### $\ulcorner$ i $\mathsf{P}$ oznámka

Obrázky v této příručce slouží pouze k ilustraci. Jako referenci použijte skutečný výrobek.

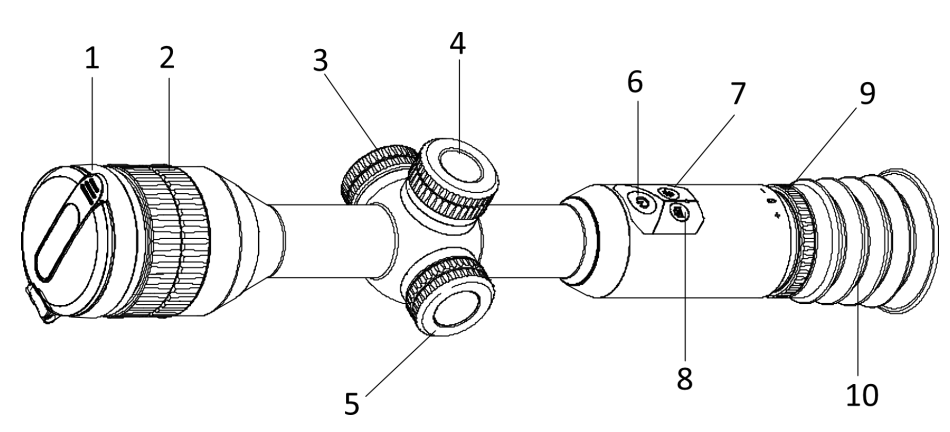

Obrázek 1-1 Tlačítka a součásti

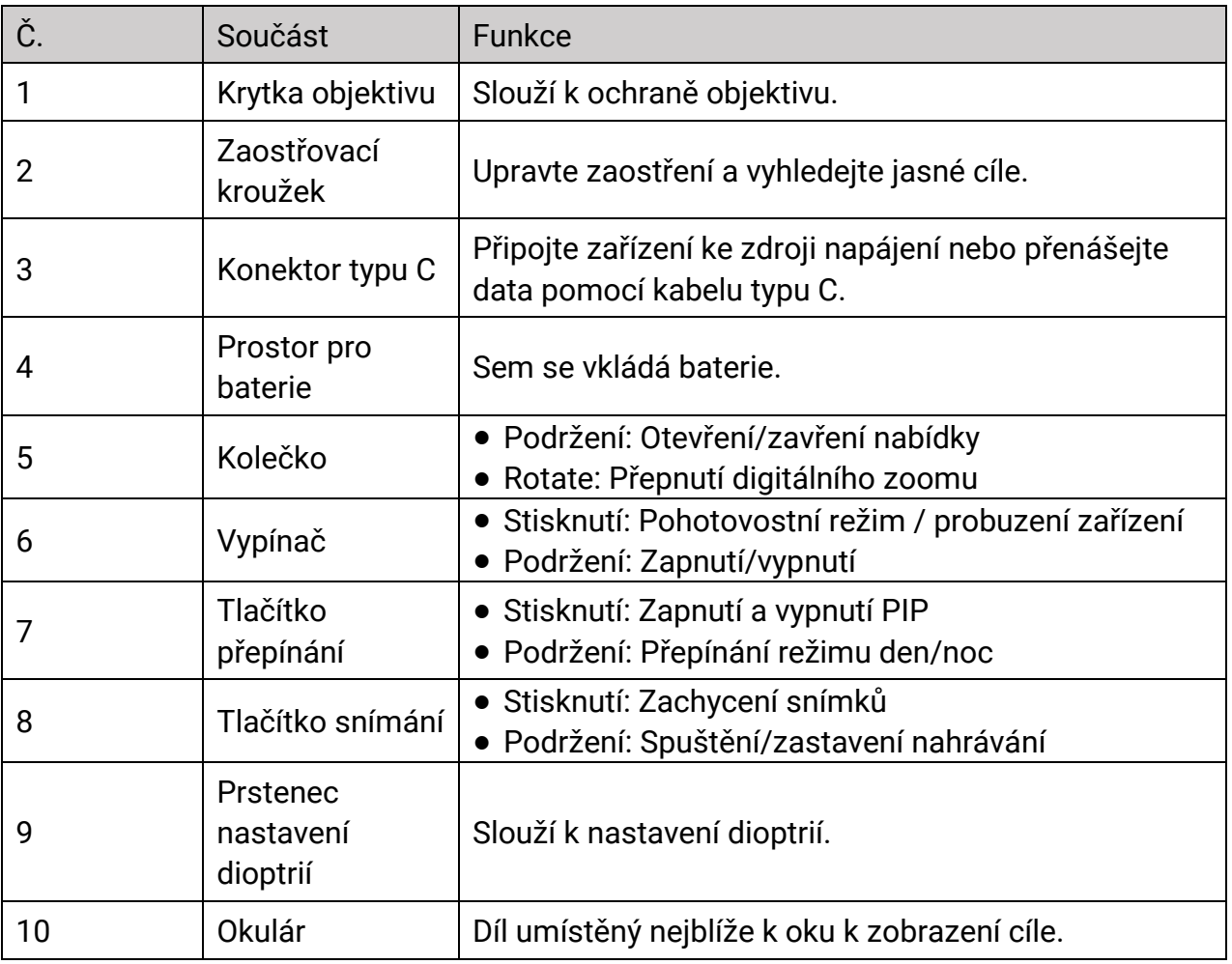

#### Tabulka 1-1 Popis tlačítek a součástí

## *Di***poznámka**

Přepnutí záměrné osnovy: V režimu živého zobrazení stiskněte současně tlačítko snímání a tlačítko přepínání.

# Kapitola 2 Příprava

# <span id="page-6-1"></span><span id="page-6-0"></span>2.1 Zapojení kabelů

Pomocí kabelu typu C propojte zařízení a napájecí adaptér a nabijte zařízení.

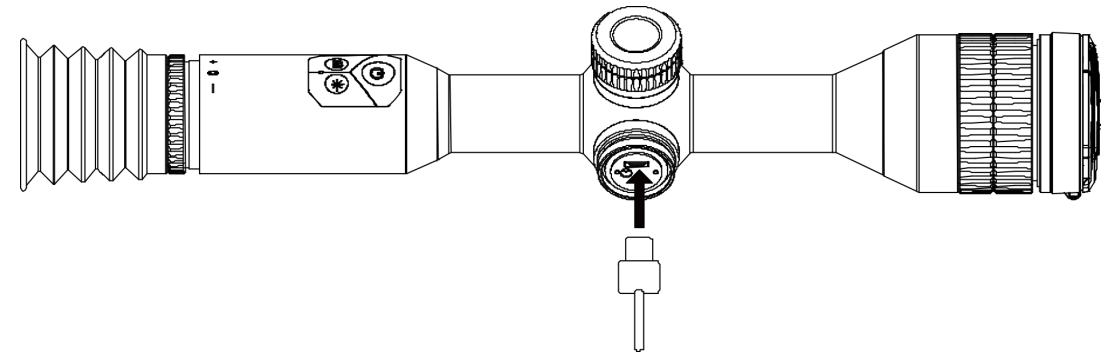

Obrázek 2-1 Připojení kabelu

## $\Box$ Poznámka

Před prvním použitím nabíjejte zařízení po dobu více než 4 hodiny.

# <span id="page-6-2"></span>2.2 Vložení baterie

## <span id="page-6-3"></span>2.2.1 Pokyny týkající se baterií

- Typ externí vyjímatelné baterie je CR123A a velikost baterie musí být 16,5 × 34 mm. Max. jmenovité napětí a kapacita jsou 3 V DC a 1 600 mAh.
- Vestavěná baterie je typu 18650 s ochrannou deskou. Velikost baterie by měla být 23 × 67 mm. Jmenovité napětí a kapacita jsou 3,6 V DC / 3 350 mAh (12,18 Wh).
- Vložte externí baterii dříve, než se vestavěná baterie vybije. V opačném případě nebude možné zařízení zapnout.
- Vyjímatelnou baterii, která je součástí balení, nenabíjejte.
- Pokud zařízení nebudete delší dobu používat, externí baterii z něj vyjměte.

## <span id="page-7-0"></span>2.2.2 Vložení baterií

Vložte baterie do prostoru pro baterie.

#### Kroky

1. Otočte krytem bateriového prostoru proti směru hodinových ručiček, abyste ho uvolnili.

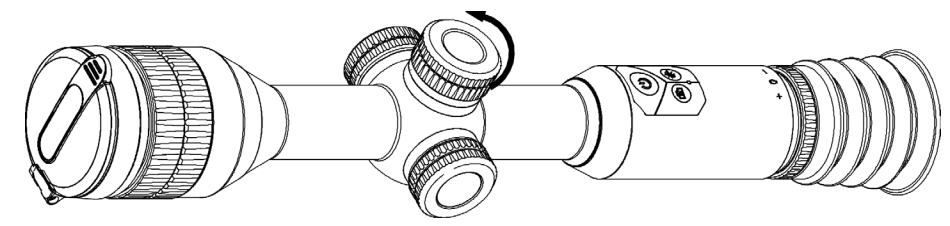

#### Obrázek 2-2 Povolení krytu

2. Vložte baterii do prostoru pro baterii kladným označením směrem dovnitř.

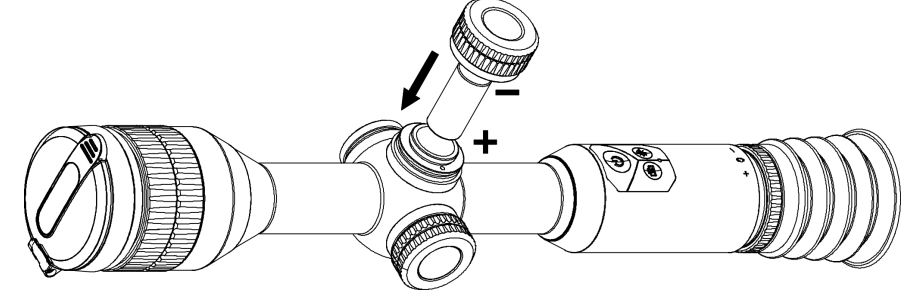

#### Obrázek 2-3 Vložení baterie

3. Otočte krytem bateriového prostoru ve směru hodinových ručiček, abyste ho utáhli.

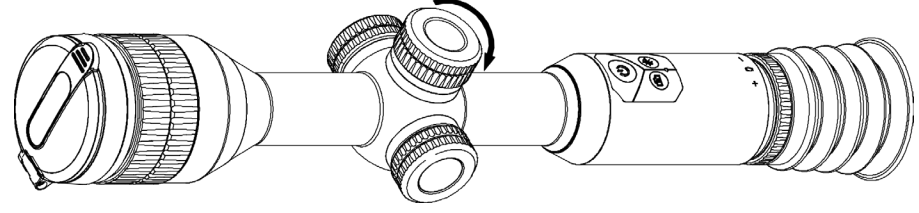

Obrázek 2-4 Utažení krytu

# <span id="page-7-1"></span>2.3 Nasazení zařízení na kolejnici

### Kroky

1. Odšroubujte vrchní část prstence inbusovým klíčem.

### Digitální puškohled s nočním viděním – návod k obsluze

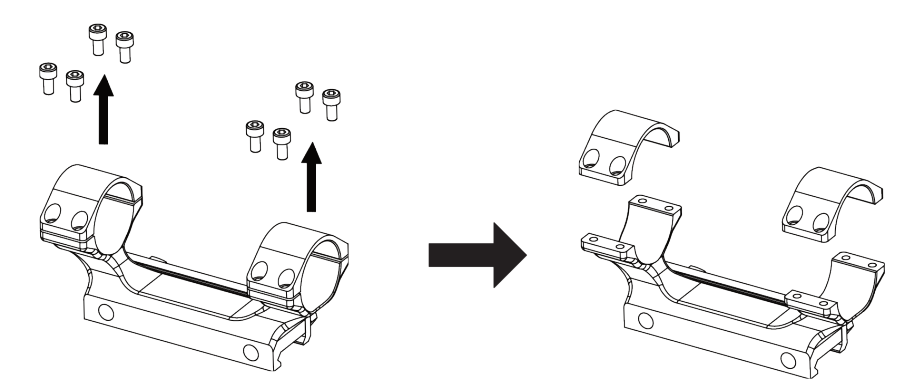

### Obrázek 2-5 Vyjmutí horní části prstence

2. Umístěte zařízení do dolní poloviny prstence a zarovnejte horní otvory s dolními otvory.

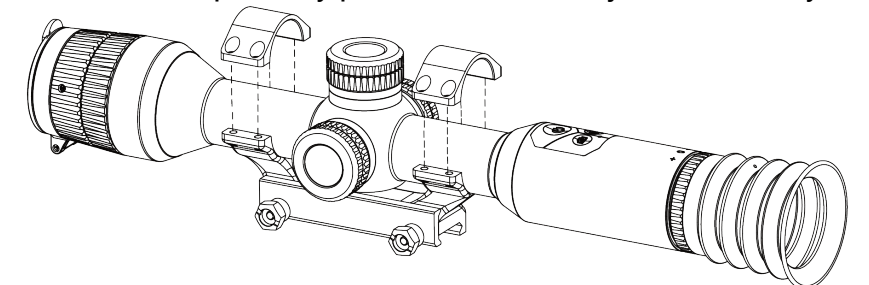

#### Obrázek 2-6 Vložení zařízení do prstence

3. Vložte a utáhněte šrouby.

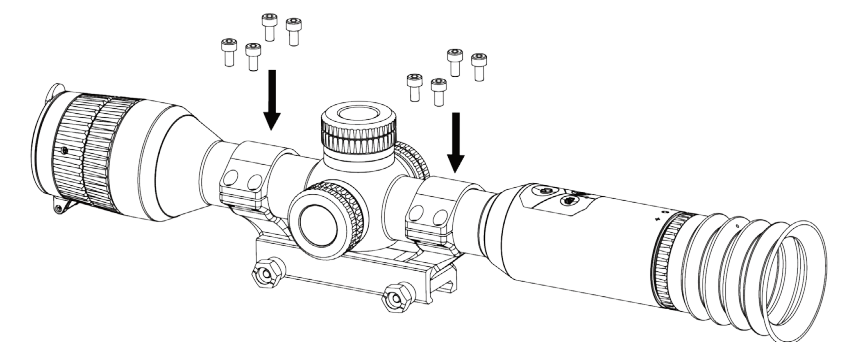

Obrázek 2-7 Utažení šroubů

4. Uvolněte šrouby na dolní polovině prstence.

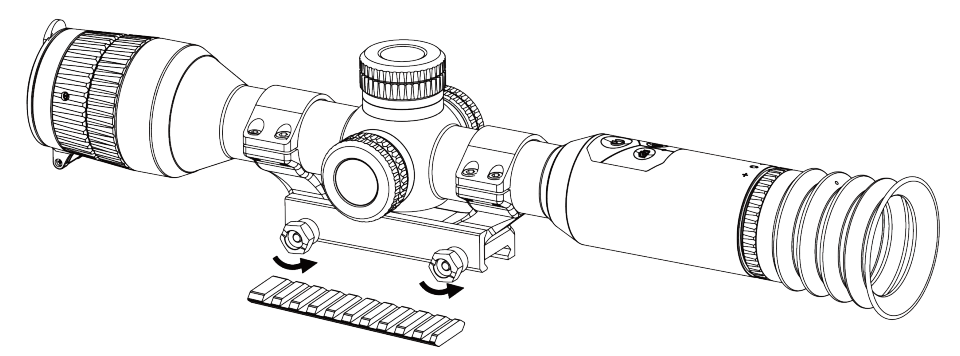

#### Obrázek 2-8 Povolení šroubů

5. Připojte spodní polovinu prstence k liště a utáhněte šrouby na prstenci. Ujistěte se, že zařízení zůstalo ve vodorovné poloze.

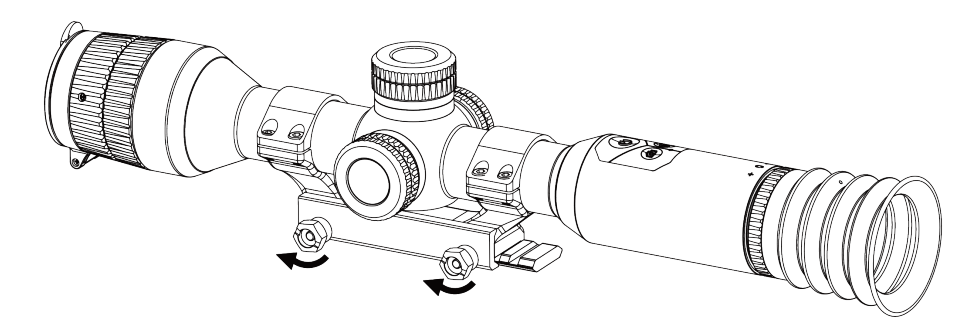

Obrázek 2-9 Utažení šroubů

#### $\Box$ Poznámka

- Prstenec se může u různých modelů lišit. Řiďte se prosím produktem, který máte.
- Prstenec není součástí balení, zakupte si jej prosím předem.

## <span id="page-9-0"></span>2.4 Montáž infračervené svítilny

#### Kroky

1. Otevřete držák infračervené svítilny a nasaďte zařízení na držák infračervené svítilny.

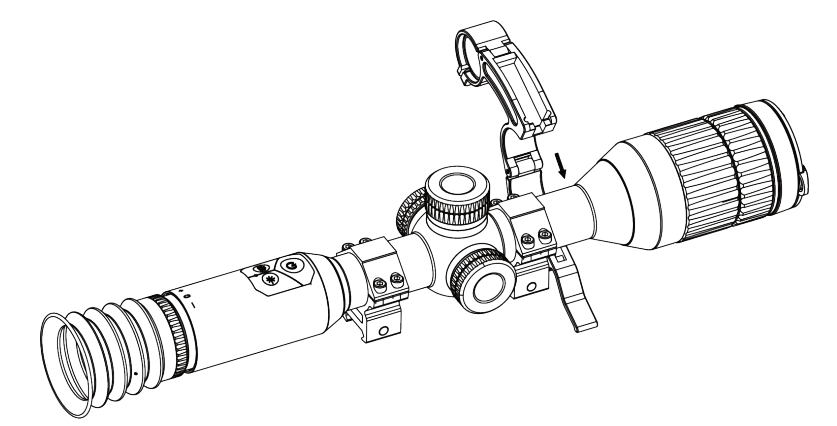

#### Obrázek 2-10 Otevření držáku infračervené svítilny

2. Stisknutím páčky zajistěte držák, jak ukazuje obrázek.

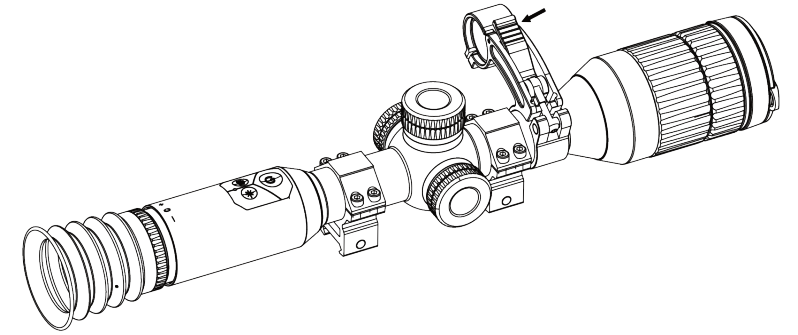

#### Obrázek 2-11 Zajištění páčky

3. Otočením krytu baterie infračervené svítilny proti směru hodinových ručiček jej sejměte a protáhněte infračervenou svítilnu obručí držáku, poté otočte krytem baterie infračervené svítilny ve směru hodinových ručiček a utáhněte jej.

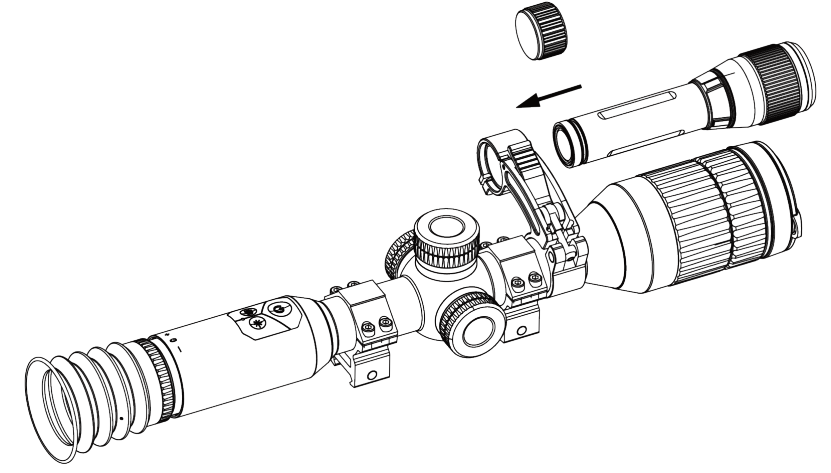

#### Obrázek 2-12 Nasazení infračervené svítilny

4. Utáhněte šrouby a upevněte infračervenou svítilnu.

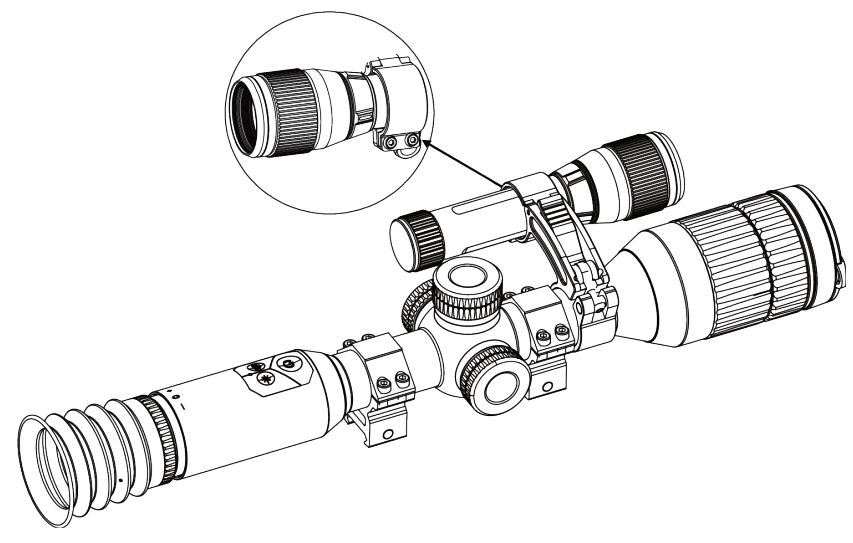

#### Obrázek 2-13 Upevnění infračervené svítilny

### $\widehat{\mathbb{E}}$ Poznámka

- Otáčením páčky nastavte držák infračervené svítilny. Při neustálém otáčení proti směru hodinových ručiček se páčka rozloží na díly. Otáčením páčky ve směru hodinových ručiček ji namontujte.
- Dbejte na to, aby protiskluzový vzor páčky byl při jejím stisknutí směrem ven.

# <span id="page-11-0"></span>2.5 Zapnutí/vypnutí

#### Zapnutí

Když je baterie dostatečně nabitá, podržte  $\circledcirc$  ji a zapněte zařízení.

#### Vypnutí

```
Pokud je zařízení zapnuté, podržte tlačítko \cupk jeho vypnutí.
```
#### $\Box$ Poznámka

- Odpočet vypnutí se zobrazí, když podržíte (). Stisknutím jakéhokoli tlačítka můžete odpočítávání přerušit a zrušit vypnutí.
- Automatické vypnutí při slabých bateriích zrušit nelze.

#### Automatické vypínání

Můžete nastavit čas automatického vypnutí zařízení. Kroky

- 1. V nabídce vyberte  $\langle \circ \rangle$  Obecné nastavení a potvrďte stisknutím kolečka.
- 2. Otáčením kolečka vyberte ikonu (
- 3. Stisknutím a otáčením kolečka vyberte požadovaný čas automatického vypnutí.
- 4. Podržením kolečka volbu uložte a opusťte nabídku.

#### $\lceil \frac{1}{2} \rceil$ Poznámka

- Viz ikona baterie se stavem baterie.  $\blacksquare$  znamená, že baterie je plně nabitá,  $\Box$ znamená, že baterie je vybitá a  $\square$  znamená, že nabíjení baterie je abnormální.
- Když se zobrazí poznámka o slabém nabití, baterie nabijte.
- Automatické vypnutí se projeví pouze tehdy, když zařízení přejde do pohotovostního režimu a zároveň není připojeno k aplikaci HIKMICRO Sight.
- Odpočítávání času automatického vypnutí se znovu spustí, jakmile zařízení opět přejde do pohotovostního režimu nebo jakmile se restartuje.

## <span id="page-12-0"></span>2.6 Popis nabídky

Když je zařízení zapnuté, podržením kolečka zobrazíte nabídku.

Otáčením kolečka můžete v nabídce vybírat funkce. Stisknutím kolečka vybranou funkci nakonfigurujete a podržením kolečka nabídku opustíte.

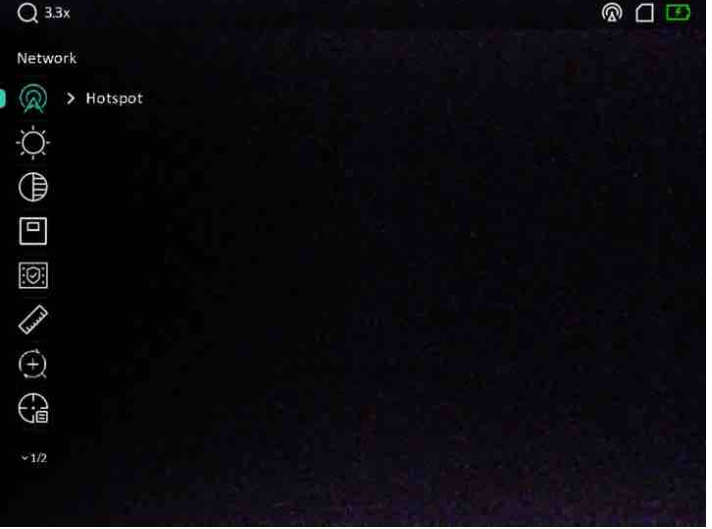

Obrázek 2-14 Rozhraní nabídky

# <span id="page-12-1"></span>2.7 Připojení aplikace

Pomocí hotspotu připojte zařízení k aplikaci HIKMICRO Sight. Můžete pak na telefonu

pořizovat snímky, nahrávat videa nebo konfigurovat parametry.

#### Kroky

1. Chcete-li aplikaci HIKMICRO Sight stáhnout, vyhledejte ji v obchodech App Store (systémy iOS) nebo Google Play™ (systémy Android). Můžete ji také stáhnout a nainstalovat naskenováním kódu QR.

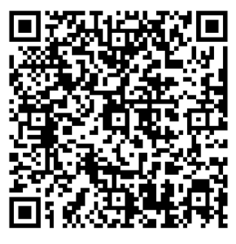

Systém Android **Systém iOS** 

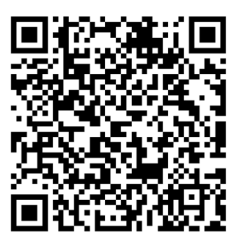

- 2. Otáčením kolečka v hlavní nabídce vyberte ikonu  $\mathbb{Q}$ .
- 3. Otáčením kolečka vyberte Příst. bod.
- 4. Zapněte síť WLAN telefonu a připojte ji k hotspotu.
	- Název hotspotu: HIK-IPTS sériové číslo
	- Heslo hotspotu: sériové číslo
- 5. Otevřete aplikaci a připojte telefon k zařízení. Na telefonu si můžete zobrazit rozhraní zařízení.

## $\mathbf{F}$ Poznámka

- Zařízení se nemůže připojit k aplikaci, pokud zadáte několikrát chybné heslo. Viz [Obnovení zařízení](#page-30-2) k resetování zařízení a dalšímu připojení aplikace.
- Zařízení by mělo být při prvním použití aktivováno. Výchozí heslo je po aktivaci nutné změnit.

# <span id="page-13-0"></span>2.8 Stav firmwaru

## <span id="page-13-1"></span>2.8.1 Kontrola stavu firmwaru

#### Kroky

- 1. Otevřete aplikaci HIKMICRO Sight a propojte s ní zařízení.
- 2. Zkontrolujte, zda se v rozhraní pro správu zařízení zobrazí výzva k aktualizaci. Pokud se nezobrazí výzva k aktualizaci, jedná se o nejnovější verzi firmwaru. V opačném případě firmware není nejnovější verze.

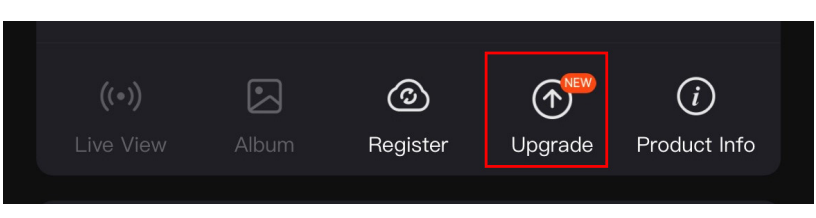

#### Obrázek 2-15 Kontrola stavu firmwaru

3. (Volitelné:) Pokud firmware není nejnovější verze, zařízení upgradujte. Viz část *Upgrade* [zařízení](#page-14-0).

## <span id="page-14-0"></span>2.8.2 Upgrade zařízení

## Upgrade zařízení pomocí aplikace HIKMICRO Sight

### Než začnete

Nainstalujte do telefonu aplikaci HIKMICRO Sight a propojte s ní zařízení.

#### Kroky

- 1. Klepnutím na výzvu k aktualizaci vstupte do rozhraní pro aktualizaci firmwaru.
- 2. Klepnutím na tlačítko Upgradovat spusťte upgrade.

## $\mathbb{E}[\mathbf{P}$ oznámka

Ovládání upgradování se může lišit v závislosti na aktualizacích aplikace. Jako referenci použijte skutečnou verzi aplikace.

## Upgrade zařízení pomocí počítače

### Než začnete

- Nejprve získejte balíček upgradu.
- Připojte zařízení k počítači a zapněte jej. Nechte zařízení 10 až 15 sekund spuštěné, než provedete další operaci.

### Kroky

- 1. Pomocí kabelu připojte zařízení k počítači a zapněte zařízení.
- 2. Otevřete rozpoznaný disk, zkopírujte soubor upgradu a vložte jej do kořenového adresáře zařízení.
- 3. Podržením tlačítka  $\mathbb U$  restartujte zařízení a zařízení se automaticky upgraduje. Proces upgradu se zobrazí v hlavním rozhraní.

## $\mathbf{\perp}$ Poznámka

Zajistěte, aby bylo zařízení během přenosu balíčku upgradu připojeno k počítači. V opačném případě může dojít k nežádoucí závadě upgradu, poškození firmwaru atd.

# <span id="page-15-0"></span>2.9 Nastřelení

K zobrazení polohy cíle lze povolit záměrnou osnovu. K přesnější úpravě záměrné osnovy pomáhají funkce jako Zmrazit a Zoom. Podrobné pokyny viz [Nastřelení](#page-20-0).

| Color                       | A5-109yard | Axis                                 |  |
|-----------------------------|------------|--------------------------------------|--|
| $\frac{1}{\sqrt{ac}}$ > 5   |            | ×<br>$Y: -29.00$<br>$X: -76.00$<br>٠ |  |
| $\bigoplus$ > 109           |            |                                      |  |
| $\bigoplus_{i=1}^n \to 1$   |            |                                      |  |
| $\xi$ : >                   |            |                                      |  |
| Q<br>> 3.5X                 | $=$        | 0                                    |  |
| $*$ > Ooff                  |            |                                      |  |
| $\ddagger$<br>$\rightarrow$ |            |                                      |  |
|                             |            |                                      |  |
|                             |            |                                      |  |
|                             |            |                                      |  |

Obrázek 2-16 Nastřelení

# Kapitola 3 Nastavení obrazu

# <span id="page-16-1"></span><span id="page-16-0"></span>3.1 Nastavení regulátoru dioptrií

#### Kroky

- 1. Zapněte zařízení.
- 2. Otevřete krytku objektivu.
- 3. Uchopte zařízení a zkontrolujte, zda vám okulár zakrývá oko.
- 4. Otáčejte kroužkem regulátoru dioptrií, dokud nebude text OSD nebo obraz zřetelný.

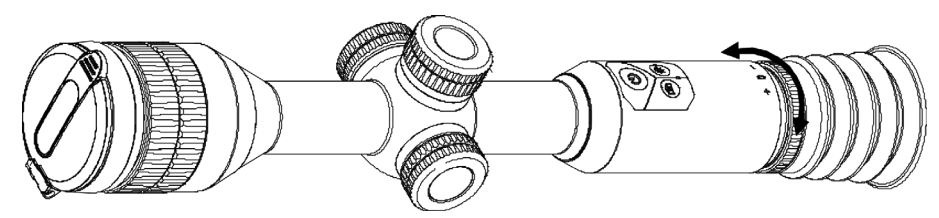

Obrázek 3-1 Nastavení regulátoru dioptrií

## $\mathbb{E}$ Poznámka

Při nastavování regulátoru dioptrií se NEDOTKNĚTE povrchu objektivu, abyste zabránili šmouhám na objektivu.

# <span id="page-16-2"></span>3.2 Nastavení zaostření

## Kroky

- 1. Zapněte zařízení.
- 2. Uchopte zařízení a zkontrolujte, zda vám okulár zakrývá oko.
- 3. Otáčejte zaostřovacím kroužkem, dokud nebude obraz zřetelný.

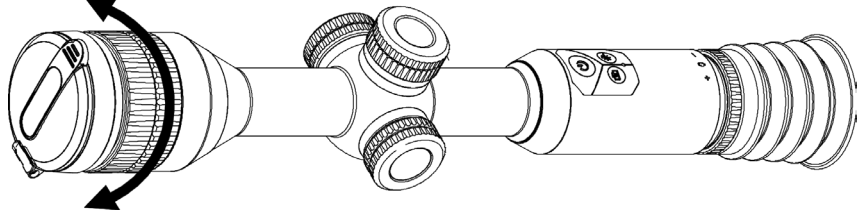

Obrázek 3-2 Nastavení zaostření

## Poznámka

Při zaostřování se nedotkněte povrchu objektivu, abyste zabránili šmouhám na objektivu.

# <span id="page-17-0"></span>3.3 Nastavení jasu

#### Kroky

- 1. V nabídce vyberte ikonu  $\overrightarrow{Q}$  a stisknutím kolečka volbu potvrďte.
- 2. Otáčením kolečka upravte jas.
- <span id="page-17-1"></span>3. Podržením kolečka volbu uložte a opusťte nabídku.

# 3.4 Nastavení kontrastu

#### Kroky

- 1. V nabídce vyberte ikonu  $\bigoplus$  a stisknutím kolečka volbu potvrďte.
- 2. Otáčením kolečka upravte kontrast.
- <span id="page-17-2"></span>3. Podržením kolečka volbu uložte a opusťte nabídku.

# 3.5 Přepnutí mezi funkcí Den a Noc

V režimu živého zobrazení podržte M pro přepínání denního a nočního režimu.

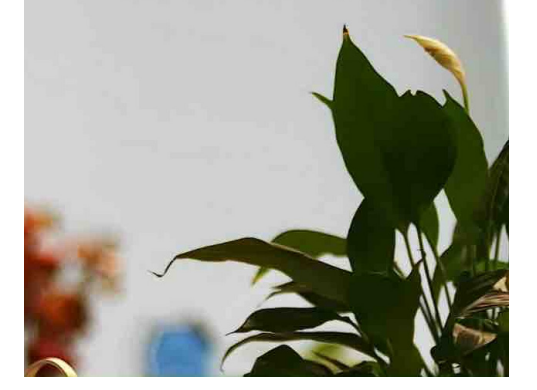

Denní režim Noční režim Noční režim

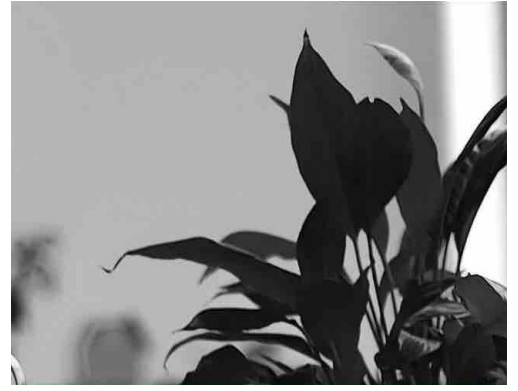

Obrázek 3-3 Denní/noční režim

## <span id="page-18-0"></span>3.6 Nastavení Smart IR

V příliš jasném prostředí může nastat nadměrná expozice obrazu. Funkce inteligentního infračerveného osvětlení pomáhá upravit přeexponovaný obraz řízením intenzity infračerveného osvětlení, aby se zlepšil obrazový efekt v nočním režimu a tmavém prostředí.

<span id="page-18-1"></span>V nabídce vyberte **C**: a stiskněte kolečko, abyste tuto funkci aktivovali.

# 3.7 Nastavení režimu obrazu v obraze

#### Kroky

- 1. V nabídce vyberte  $\boxed{\square}$ .
- 2. Stisknutím kolečka povolte funkci PIP. Podrobnosti se zobrazují nahoře ve středu zobrazení.
	- Je-li povolena záměrná osnova, je zobrazení PIP detailem záměrné osnovy.
	- Pokud záměrná osnova povolena není, je zobrazení PIP detailem středové části.

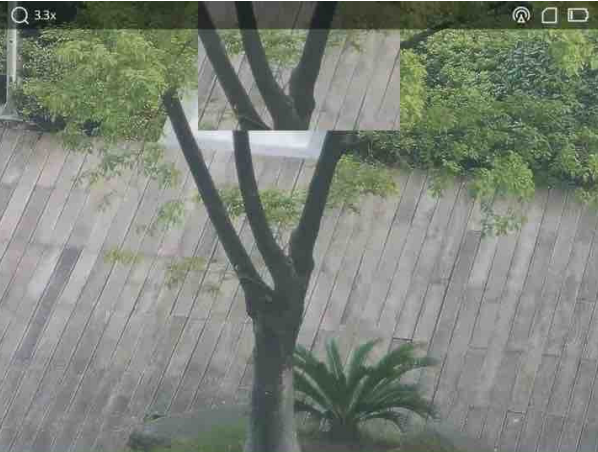

 $\overline{\phantom{a}}$ 

Obrázek 3-4 Režim obrazu v obraze

3. Podržením kolečka opusťte nabídku.

## Poznámka

V režimu živého zobrazení stiskněte tlačítko **M** pro rychlé zapnutí funkce PIP.

# <span id="page-18-2"></span>3.8 Nastavení digitálního zoomu

Pomocí této funkce můžet zvětšit a zmenšit obrázek.

#### Kroky

- 1. V nabídce vyberte ikonu  $\left(\frac{1}{1}\right)$  a stisknutím kolečka volbu potvrďte.
- 2. Otáčením kolečka vyberte režim zoomu.
	- Násobek: Poměr digitálního zoomu lze nastavit na hodnoty 1×, 2×, a 4×.
	- Plynulý: Poměr digitálního zoomu lze nastavit plynule na hodnoty od 1.0× do 4.0×.
- 3. Podržením kolečka volbu uložte a opusťte nabídku.
- 4. V rozhraní živého zobrazení přepnete otáčením kolečka digitální zoom zařízení.

## $\Box$ Poznámka

Při přepínání poměru digitálního zoomu se v levém horním rohu rozhraní zobrazuje skutečné zvětšení (skutečné zvětšení = optické zvětšení objektivu × poměr digitálního zoomu). Například optické zvětšení objektivu je 2,8× a poměr digitálního zoomu je 2×, přičemž skutečné zvětšení je 5,6×.

# Kapitola 4 Nastřelení

## <span id="page-20-1"></span><span id="page-20-0"></span>4.1 Výběr profilu uživatele sítě

Pokud jedno zařízení používá více uživatelů, mohou uživatelé nakonfigurovat a uložit nastavení záměrné osnovy v příslušné skupině záměrných osnov.

#### Kroky

- 1. V nabídce vyberte ikonu  $\left\{\cdot\right\}$ a stisknutím kolečka volbu potvrďte.
- 2. Stisknutím a otáčením kolečka přepněte profil uživatele sítě.
- 3. Podržením kolečka volbu uložte a opusťte nabídku.

#### Výsledek

Informace o záměrné osnově se zobrazí napravo nahoře v obraze. Například hodnota A5- 109 yardů znamená, že používáte zaměřovač č. 5 v nulovacím profilu A a nastavená vzdálenost je 109 yardů.

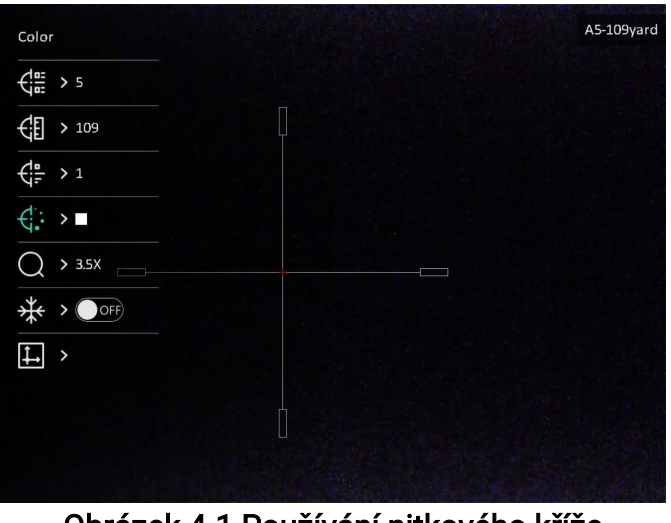

Obrázek 4-1 Používání nitkového kříže

#### $\tilde{P}$ Poznámka

- Celkem je k dispozici 5 profilů nastřelení a v každém profilu nastřelení můžete nakonfigurovat 5 záměrných osnov.
- Stiskem  $\textcircled{3}$  a  $\textcircled{M}$  v rozhraní živého zobrazení můžete přepínat záměrné osnovy ve vybraném profilu nastřelení.

## <span id="page-21-0"></span>4.2 Nastavení stylu záměrné osnovy

Pro různá prostředí můžete zvolit barvu a typ záměrné osnovy.

#### Než začnete

Vyberte číslo záměrné osnovy, kterou chcete korigovat.

#### Kroky

- 1. V rozhraní tab. rozs. vyberte  $\mathcal{L}^{\bullet}$  nebo  $\mathcal{L}^{\bullet}$  a potvrďte stisknutím kolečka.
- 2. Otáčením kolečka přepínejte typ a barvu zaměřovače.
- 3. Podržením kolečka opustíte podle výzvy rozhraní.
	- OK: Parametr se uloží a nabídka ukončí.
	- Zrušit: Nabídka se ukončí, ale parametry se neuloží.

# <span id="page-21-1"></span>4.3 Korekce záměrné osnovy

Korekcí záměrné osnovy můžete lépe namířit na cíl s vyšší přesností díky označení posunu mezi velkou a malou záměrnou osnovou. K přesnější úpravě záměrné osnovy pomáhají funkce jako Zmrazit a Zoom.

### Než začnete

Nejprve vyberte profil nastřelení.

### Kroky

- 1. V nabídce vyberte  $\bigoplus$  a stiskněte kolečko pro vstup do rozhraní nulování.
- 2. Vyberte nitkový kříž č. Můžete nastavit 5 nitkových křížů.
	- a) Otáčením kolečka vyberte ikonu  $\frac{1}{\sqrt{2\pi}}$  a stisknutím kolečka volbu potvrďte.
	- b) Otáčením kolečka vyberte číslo nitkového kříže, které chcete opravit.
	- c) Opětovným stisknutím kolečka potvrďte.
- 3. Nastavte vzdálenost k cíli.
	- a) Otáčením kolečka vyberte ikonu  $\mathcal{L}$  a stisknutím kolečka přepněte jednotku.
	- b) Otáčením kolečka změníte číslo.
	- c) Opětovným stisknutím kolečka volbu potvrďte.

4. Vyberte  $\bigcirc$ a stisknutím kolečka výběr potvrďte. Otáčením kolečka zvětšujte obraz, dokud nebude poloha cíle dostatečně zřetelná.

5. Zamiřte na cíl, stiskněte spoušť a pak zarovnejte záměrnou osnovu s bodem zásahu.

- a) Namiřte velkou záměrnou osnovu na cíl.
- b) Otáčením kolečka vyberte ikonu  $\frac{1}{2}$ a stisknutím kolečka zmrazte obraz.
- c) Vyberte  $\|\cdot\|$  a stisknutím kolečka nastavujte souřadnice, dokud se velká záměrná osnova nezarovná s bodem dopadu. Stisknutím kolečka vyberte osu X nebo Y. Pokud vyberete osu X, bude se zaměřovač pohybovat doleva a doprava; pokud vyberete osu Y, bude se zaměřovač pohybovat nahoru a dolů.

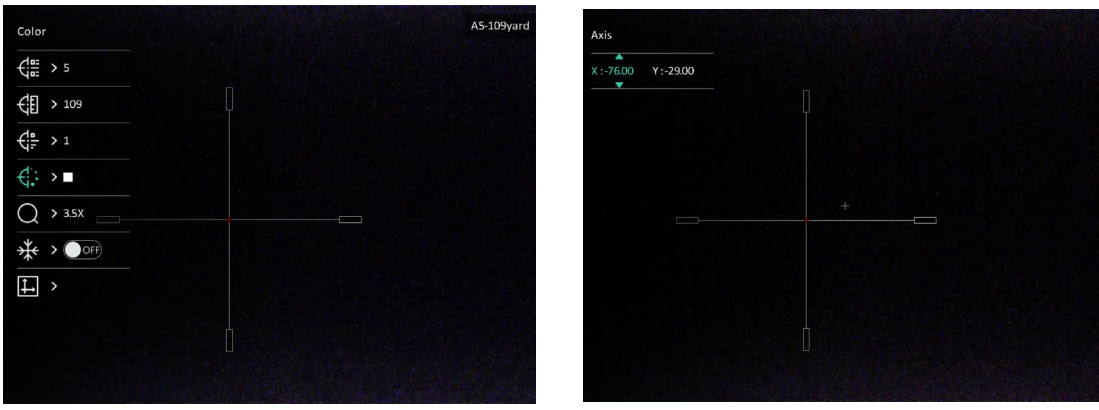

Obrázek 4-2 Korekce záměrné osnovy

#### $\mathbf{F}$ Poznámka

- Při přepnutí čísla záměrné osnovy se v rozhraní objeví výzva. Výběrem tlačítka OK uložte parametry aktuální záměrné osnovy.
- Když povolíte funkci zmrazení v záměrné osnově, můžete upravit polohu kurzoru na zmrazeném obraze. Tato funkce může zabránit chvění obrazu.
- 6. Podržením kolečka opustíte podle výzvy rozhraní.
	- OK: Uložte parametry a ukončete nabídku.
	- ZRUŠIT: Nabídka se ukončí, ale parametry se neuloží.
- 7. Znovu stiskněte spoušť, abyste si ověřili, zda se zaměřovací bod kryje s bodem dopadu.
- 8. (Volitelné) Při nastavování polohy dalších záměrných osnov v tomto profilu nastřelení opakujte kroky 2 až 7.

# Kapitola 5 Měření vzdálenosti

<span id="page-23-0"></span>Zařízení dokáže detekovat vzdálenost mezi cílem a pozorovací polohou.

#### Než začnete

Při měření vzdálenosti mějte ruku nehybně a buďte ve stabilní poloze. V opačném případě by mohla být ovlivněna přesnost.

### Kroky

- 1. V nabídce vyberte a stisknutím kolečka přejděte do rozhraní nastavení.
- 2. Nastavte parametry cíle.
	- 1) Otočením kolečka vyberte z možností cíle Jelen, Vlk šedý, Medvěd hnědý aVlastní.
	- 2) Stisknutím a otáčením kolečka nastavte výšku cíle.

## $\mathbf{F}$ Poznámka

Výšku lze nastavit v rozsahu od 0,1 m do 9,0 m.

- 3) Stisknutím kolečka volbu potvrďte.
- 4) Podržením kolečka uložte nastavení a vraťte se do rozhraní měření vzdálenosti.
- 3. Vyrovnejte střed horní značky s okrajem horní části cíle a stisknutímkolečka volbu potvrďte.

4. Vyrovnejte střed spodní značky s okrajem spodní části cíle a stisknutím kolečka volbu potvrďte.

#### Výsledek

V pravém horním rohu obrazu se zobrazí výsledek měření vzdálenosti a výšky cíle.

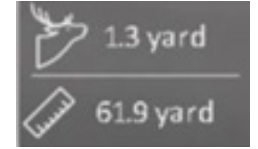

Obrázek 5-1 Výsledek měření

# Kapitola 6 Obecné nastavení

# <span id="page-24-1"></span><span id="page-24-0"></span>6.1 Nastavení OSD

V této funkci si můžete vybrat, zda chcete v rozhraní živého zobrazení zobrazovat informace nabídky na obrazovce.

### Kroky

- 1. V nabídce vyberte  $\frac{1}{\sqrt{2}}$  Nastavení funkcí, stisknutím kolečka přejděte do podnabídky.
- 2. Otáčením kolečka vyberte **SSI** a stisknutím kolečka přejděte do rozhraní nastavení informací nabídky na obrazovce.
- 3. Otáčením kolečka vyberte, zda chcete, nebo nechcete informace nabídky na obrazovce zobrazit.
- 4. Stisknutím kolečka povolíte vybrané OSD informace.

## $\widehat{\mathbb{E}}$ Poznámka

Pokud vypnete OSD, v živém náhledu nebudou zobrazeny žádné informace OSD.

# <span id="page-24-2"></span>6.2 Nastavení loga značky

Do rozhraní živého zobrazení můžete přidat logo značky.

### Kroky

- 1. V nabídce vyberte  $\frac{1}{\sqrt{2}}$  Nastavení funkcí, stisknutím kolečka přejděte do podnabídky.
- 2. Otáčením kolečka vyberte  $\sqrt{2}$ a stiskněte kolečko pro povolení loga značky.
- 3. Podržením kolečka uložte nastavení a opusťte nabídku.

## Výsledek

<span id="page-24-3"></span>V levé spodní části obrazu se zobrazí logo značky.

# 6.3 Snímání a video

## <span id="page-24-4"></span>6.3.1 Pořízení snímku

V režimu zobrazení stiskněte **o pro pořízení snímku**.

### $\widehat{\mathbb{E}}$ Poznámka

Je-li pořízení snímku úspěšné, obraz se na 1 sekundu zmrazí a na displeji se zobrazí upozornění.

Informace o exportu pořízených snímků naleznete v části [Export souborů](#page-26-0).

## <span id="page-25-0"></span>6.3.2 Nastavení zvuku

Pokud povolíte funkci zvuku, bude se spolu s videem nahrávat zvuk. Je-li ve videu příliš hlasitý hluk, můžete tuto funkci zakázat.

#### Kroky

- 1. V nabídce vyberte  $\Box$ .
- 2. Stisknutím kolečka povolte tuto funkci.
- <span id="page-25-1"></span>3. Podržením kolečka volbu uložte a opusťte nabídku.

## 6.3.3 Záznam videa

#### Kroky

1. V rozhraní živého zobrazení podržte **a spusťte nahrávání.** 

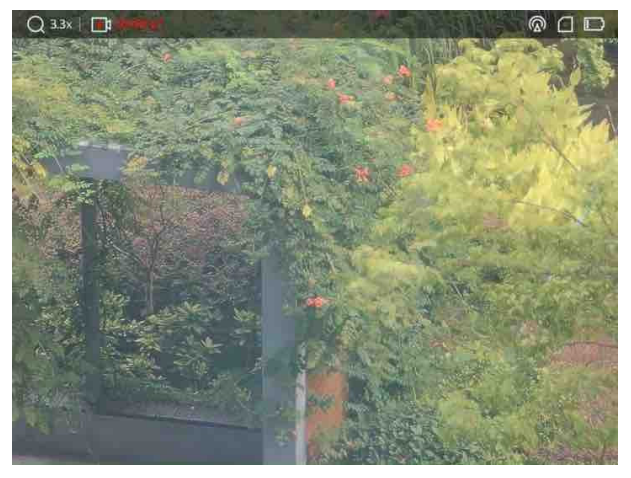

Obrázek 6-1 Spuštění nahrávání

V levém horním rohu se zobrazují informace o době nahrávání.

2. Podržte **tele** znovu pro zastavení nahrávání.

#### Jak postupovat dál

Chcete-li soubory záznamu exportovat, viz část [Export souborů](#page-26-0).

## <span id="page-26-0"></span>6.3.4 Přednahrávání videa

Pokud tuto funkci povolíte a vyberete dobu pro nahrávání předem, může zařízení začít automaticky nahrávat 7, 10 nebo 15 sekund před střelbou a ukončit nahrávání 7, 10 nebo 15 sekund po střelbě.

#### Kroky

- 1. V nabídce vyberte možnost **F** a stiskněte kolečko pro potvrzení.
- 2. Otáčením kolečka přepněte dobu pro nahrávání předem. Zvolit lze z možností 7 s, 10 s a 15 s.
- 3. Podržením kolečka volbu uložte a opusťte nabídku.

## Poznámka

Pokud zařízení střílí nepřetržitě, zařízení nahraje 7 sekund před první ránou a 7, 10 nebo 15 sekund po poslední ráně.

#### Jak postupovat dál

<span id="page-26-1"></span>Chcete-li soubory záznamu exportovat, viz část Export [souborů](#page-26-0).

## 6.4 Export souborů

<span id="page-26-2"></span>Tato funkce se používá k exportování nahraných videí a pořízených snímků.

## 6.4.1 Exportování souborů přes aplikaci HIKMICRO Sight

Prostřednictvím aplikace HIKMICRO Sight můžete přistupovat k albům zařízení a exportovat soubory do telefonu.

#### Než začnete

Nainstalujte si do mobilního telefonu aplikaci HIKMICRO Sight.

#### Kroky

- 1. Otevřete aplikaci HIKMICRO Sight a propojte s ní zařízení. Viz část [Připojení](#page-12-1) aplikace.
- 2. Klepněte na Média pro přístup k albům zařízení.

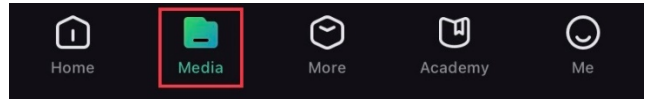

Obrázek 6-2 Přístup k albům zařízení

- 3. Chcete-li zobrazit fotografie a videa, klepněte na položku Místní nebo Zařízení.
	- Místní: V aplikaci můžete zobrazit předchozí soubory.
	- Zařízení: Můžete zobrazit soubory aktuálního zařízení.

## $\widehat{\mathbb{E}}$ Poznámka

Fotografie nebo videa se v položce Zařízení nemusí zobrazit. Stáhněte stránku dolů a obnovte ji.

4. Klepnutím vyberte soubor a klepnutím na Stáhnout jej exportujte do místních alb telefonu.

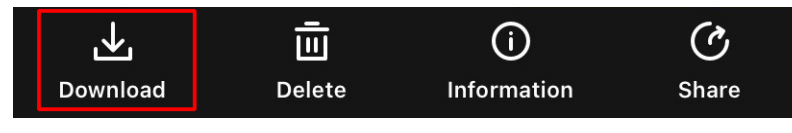

#### Obrázek 6-3 Stahování souborů

## $\Box$ Poznámka

- Jděte na Já > Informace > Návod k obsluze a zobrazte podrobnější operace.
- Klepnutím na ikonu vlevo dole v rozhraní živého zobrazení můžete také otevřít alba zařízení.

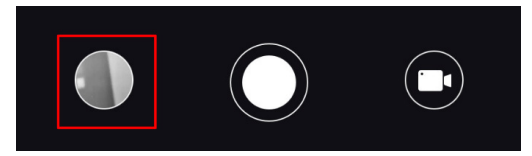

#### Obrázek 6-4 Přístup k albům zařízení

● Ovládání exportování se může lišit v závislosti na aktualizacích aplikace. Jako referenci použijte skutečnou verzi aplikace.

## <span id="page-27-0"></span>6.4.2 Exportování souborů přes počítač

### Kroky

1. Připojte zařízení k počítači pomocí kabelu typu C.

## Poznámka

Zařízení musí být při připojování kabelu zapnuté.

2. Otevřete disky počítače a vyberte disk zařízení. Přejděte do složky DCIM a vyhledejte složku s názvem roku a měsíce snímání. Pokud jste například pořídili snímek nebo video v červnu 2022, přejděte do složky DCIM > 202206 a vyhledejte obrázek nebo video.

- 3. Vyberte soubory a zkopírujte je do počítače.
- 4. Odpojte zařízení od počítače.

## **Di**Poznámka

- Zařízení zobrazí při připojení k počítači živý obraz, ale funkce jako nahrávání, snímání a hotspot jsou zakázány.
- Při prvním připojení zařízení k počítači se automaticky nainstaluje program ovladače.

# Kapitola 7 Nastavení systému

# <span id="page-29-1"></span><span id="page-29-0"></span>7.1 Nastavení data

## Kroky

- 1. V nabídce vyberte **Obecné nastavení** a stisknutím kolečka přejděte do dílčí nabídky.
- 2. Vyberte ikonu  $\|\equiv\|$ .
- 3. Stisknutím kolečka vyberte rok, měsíc nebo den a otáčením kolečka změňte číslo.
- <span id="page-29-2"></span>4. Podržením kolečka uložte nastavení a opusťte nabídku.

# 7.2 Synchronizace času

### Kroky

- 1. V nabídce vyberte **Obecné nastavení** a stisknutím kolečka přejděte do dílčí nabídky.
- 2. Vyberte  $\left(\sqrt{2}\right)$ .
- 3. Stisknutím a otáčením kolečka přepněte systém času. Na výběr je 24hodinový

a 12hodinový čas. Pokud vyberete 12hodinový čas, stiskněte kolečko a otáčením kolečka vyberte mezi možnostmi Dop. a Odp.

- 4. Stisknutím kolečka vyberte hodiny nebo minuty a otáčením kolečka změňte číslo.
- <span id="page-29-3"></span>5. Podržením kolečka uložte nastavení a opusťte nabídku.

# 7.3 Nastavení jazyka

Pomocí této funkce lze vybrat jazyk zařízení.

### Kroky

- 1. V nabídce vyberte **Obecné nastavení** a stisknutím kolečka přejděte do dílčí nabídky.
- 2. Vyberte  $\bigoplus$  a stiskněte kolečko pro vstup do rozhraní konfigurace jazyka.
- 3. Otáčením kolečka vyberte jazyk podle potřeby a stisknutím kolečka volbu potvrďte.
- 4. Podržením kolečka opusťte nabídku.

# <span id="page-30-0"></span>7.4 Nastavení jednotky

Zařízení lze přepínat mezi funkcí měření vzdálenosti a funkcí záměrné osnovy.

### Kroky

- 1. V nabídce vyberte **Obecné nastavení** a stisknutím kolečka přejděte do dílčí nabídky.
- 2. Vyberte  $\frac{y}{x}$  a stisknutím kolečka výběr potvrďte.
- 3. Otočením kolečka vyberte yard nebo m.
- <span id="page-30-1"></span>4. Podržením kolečka uložte nastavení a opusťte nabídku.

# 7.5 Zobrazení informací o zařízení

- 1. V nabídce vyberte **Obecné nastavení** a stisknutím kolečka přejděte do dílčí nabídky.
- 2. Vyberte (i), a stiskněte kolečko. Můžete tak zobrazit informace o zařízení, jako je verze a sériové číslo.

# <span id="page-30-2"></span>7.6 Obnovení zařízení

## Kroky

- 1. V nabídce vyberte **Obecné nastavení** a stisknutím kolečka přejděte do dílčí nabídky.
- 2. Výběrem  $\left| \leftarrow \right|$  a stisknutím kolečkaobnovte výchozí nastavení zařízení podle výzvy.

# Kapitola 8 Často kladené otázky

# <span id="page-31-1"></span><span id="page-31-0"></span>8.1 Proč je displej vypnutý?

Zkontrolujte následující body.

- Zkontrolujte, zda v zařízení nedošla baterie.
- <span id="page-31-2"></span>● Zkuste zařízení po dobu 5 minut nabíjet a pak zkontrolujte displej.

# 8.2 Obraz není zřetelný, jak ho upravit?

Otáčejte prstencem nastavení dioptrií nebo zaostřovacím kroužkem, dokud nebude obraz zřetelný. Viz [Nastavení regulátoru dioptrií](#page-16-1) nebo [Nastavení zaostření](#page-16-2).

## <span id="page-31-3"></span>8.3 Pořizování snímků nebo nahrávání se nedaří. Co je za problém?

Zkontrolujte následující body.

- Zkontrolujte, zda zařízení není připojeno k počítači. Pořizování snímků nebo nahrávání je při připojení zakázáno.
- Zkontrolujte, zda není úložiště plné.
- <span id="page-31-4"></span>● Zkontrolujte, zda v zařízení nedošla baterie.

# 8.4 Proč počítač nedokáže zařízení rozpoznat?

Zkontrolujte následující body.

- Zkontrolujte, zda je zařízení připojeno k počítači pomocí dodaného kabelu USB.
- Pokud použijete jiné kabely USB, nesmí být délka kabelu více než 1 m.

# Bezpečnostní pokyny

<span id="page-32-0"></span>Účelem těchto pokynů je zajistit, aby uživatel mohl výrobek správně používat a zabránilo se nebezpečí nebo újmě na majetku.

## Zákony a předpisy

● Používání výrobku musí být přísně v souladu s místními bezpečnostními předpisy pro elektrická zařízení.

## Konvence týkající se symbolů

Symboly, které lze v tomto dokumentu nalézt, jsou vysvětleny v níže uvedené tabulce.

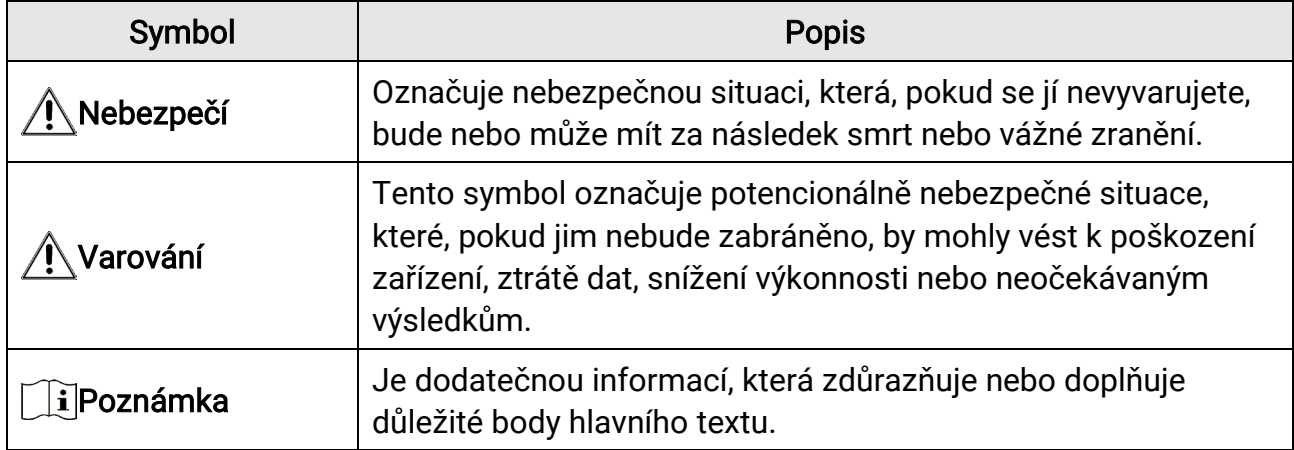

## Přeprava

- Při přepravě uchovávejte zařízení v původním nebo jemu podobném balení.
- Po vybalení uchovejte veškeré obaly pro budoucí použití. V případě jakékoli poruchy je třeba vrátit zařízení výrobci v původním obalu. Přeprava bez původního obalu může vést k poškození zařízení, za které společnost neponese odpovědnost.
- Produkt nevystavujte fyzickým nárazům a zabraňte jeho spadnutí. Udržujte zařízení mimo dosah magnetického rušení.

## Napájení

- Zakupte si nabíječku sami. Vstupní napětí musí dle normy IEC61010-1 splňovat požadavky na omezený zdroj napájení (5 V DC , 2 A). Podrobné informace naleznete v technických údajích.
- Zkontrolujte, zda je zástrčka řádně zapojena do napájecí zásuvky.
- K jednomu napájecímu adaptéru NEPŘIPOJUJTE více zařízení, abyste zabránili přehřátí nebo nebezpečí požáru v důsledku přetížení.
- Zdroj napájení musí splňovat požadavky na omezený zdroj napájení nebo požadavky

PS2 podle normy IEC 62368-1.

● Používejte napájecí adaptér dodaný kvalifikovaným výrobcem. Podrobné požadavky na napájení naleznete ve specifikaci výrobku.

## Baterie

- Nesprávné používání nebo výměna baterie mohou vést k nebezpečí výbuchu. Baterii nahrazujte pouze stejným nebo odpovídajícím typem.
- Vestavěná baterie je typu 18650 s ochrannou deskou. Velikost baterie by měla být 23 × 67 mm. Jmenovité napětí a kapacita jsou 3,6 V DC / 3 350 mAh (12,18 Wh).
- Typ externí vyjímatelné baterie je CR123A a max. jmenovité napětí a kapacita jsou 3 V DC a 1 600 mAh. Použité baterie likvidujte dle pokynů poskytnutých výrobcem baterie.
- Používejte baterii dodanou kvalifikovaným výrobcem. Podrobné požadavky na baterii naleznete ve specifikaci výrobku.
- Zajistěte, aby teplota baterie při nabíjení byla mezi 0 °C a 45 °C (32 °F a 113 °F).
- Vložte externí baterii dříve, než se vestavěná baterie vybije. V opačném případě nebude možné zařízení zapnout.
- Během nabíjení ověřte, zda se v okolí 2 m od nabíječky nenachází hořlavé materiály.
- NEPOKLÁDEJTE baterii poblíž zdroje tepla nebo ohně. Vyhněte se přímému slunečnímu záření.
- NEPOKLÁDEJTE baterii na místa v dosahu dětí.

## Údržba

- V případě, že výrobek nefunguje správně, obraťte se na prodejce nebo na nejbližší servisní středisko. Nepřebíráme žádnou odpovědnost za problémy způsobené neoprávněnou opravou nebo údržbou.
- V případě potřeby zařízení jemně otřete čistým hadříkem navlhčeným malým množstvím etanolu.
- V případě použití zařízení způsobem jiným než určeným výrobcem může dojít ke zrušení platnosti záruky.
- K zajištění výkonu se doporučuje zařízení při používání každé 2 hodiny restartovat.

## Provozní prostředí

- Zajistěte, aby provozní prostředí vyhovovalo požadavkům zařízení. Provozní teplota usí být −30 °C až 55 °C a relativní vlhkost musí být 5 % až 95 %.
- NEVYSTAVUJTE zařízení silnému elektromagnetickému záření ani prašnému prostředí.
- NEMIŘTE objektivem do slunce ani do jiného zdroje jasného světla.
- Umístěte zařízení na suché a dobře větrané místo.
- Používá-li se nějaké laserové zařízení, zajistěte, aby nebyl objektiv zařízení vystaven laserovému paprsku. V opačném případě by se mohl vypálit.

#### Stav nouze

Pokud ze zařízení vychází kouř, zápach nebo hluk, zařízení okamžitě vypněte, odpojte napájecí kabel a obraťte se na servisní středisko.

#### Adresa výrobce

Místnost 313, jednotka B, budova 2, ulice Danfeng 399, podobvod Xixing, obvod Binjiang, Hangzhou, Zhejiang 310052, Čína Hangzhou Microimage Software Co., Ltd.

# Právní informace

<span id="page-35-0"></span>©2023 Hangzhou Microimage Software Co., Ltd. Všechna práva vyhrazena.

O tomto návodu

V návodu jsou obsaženy pokyny k používání a obsluze výrobku. Obrázky, schémata, snímky a veškeré ostatní zde uvedené informace slouží pouze jako popis a vysvětlení. Informace obsažené v tomto návodu podléhají vzhledem k aktualizacím firmwaru nebo z jiných důvodů změnám bez upozornění. Nejnovější verzi tohoto návodu naleznete na webových stránkách společnosti HIKMICRO (www.hikmicrotech.com/).

Tento návod používejte s vedením a pomocí odborníků vyškolených v oblasti podpory výrobku.

#### Prohlášení o ochranných známkách

**C HIKMICRO** a ostatní ochranné známky společnosti HIKMICRO jsou vlastnictvím

společnosti HIKMICRO v různých jurisdikcích.

Ostatní ochranné známky a loga uvedené v této příručce jsou majetkem příslušných vlastníků.

## PROHLÁŠENÍ O VYLOUČENÍ ODPOVĚDNOSTI

TATO PŘÍRUČKA A POPISOVANÉ PRODUKTY VČETNĚ PŘÍSLUŠNÉHO HARDWARU, SOFTWARU A FIRMWARU JSOU V MAXIMÁLNÍM ROZSAHU PŘÍPUSTNÉM PODLE ZÁKONA POSKYTOVÁNY, "JAK STOJÍ A LEŽÍ", A "SE VŠEMI VADAMI A CHYBAMI". SPOLEČNOST HIKMICRO NEPOSKYTUJE ŽÁDNÉ VÝSLOVNÉ ANI PŘEDPOKLÁDANÉ ZÁRUKY ZARNUJÍCÍ MIMO JINÉ PRODEJNOST, USPOKOJIVOU KVALITU NEBO VHODNOST KE KONKRÉTNÍM ÚČELŮM. POUŽÍVÁNÍ TOHOTO PRODUKTU JE NA VAŠE VLASTNÍ RIZIKO. SPOLEČNOST HIKMICRO V ŽÁDNÉM PŘÍPADĚ NENESE ODPOVĚDNOST ZA JAKÉKOLI ZVLÁŠTNÍ, NÁSLEDNÉ, NÁHODNÉ NEBO NEPŘÍMÉ ŠKODY ZAHRNUJÍCÍ MIMO JINÉ ŠKODY ZE ZTRÁTY OBCHODNÍHO ZISKU, PŘERUŠENÍ OBCHODNÍ ČINNOSTI NEBO ZTRÁTY DAT, POŠKOZENÍ SYSTÉMŮ NEBO ZTRÁTY DOKUMENTACE V SOUVISLOSTI S POUŽÍVÁNÍM TOHOTO VÝROBKU BEZ OHLEDU NA TO, ZDA TAKOVÉ ŠKODY VZNIKLY Z DŮVODU PORUŠENÍ SMLOUVY, OBČANSKOPRÁVNÍHO PŘEČINU (VČETNĚ NEDBALOSTI) ČI ODPOVĚDNOSTI ZA PRODUKT, A TO ANI V PŘÍPADĚ, ŽE SPOLEČNOST HIKMICRO BYLA NA MOŽNOST TAKOVÝCHTO ŠKOD NEBO ZTRÁTY UPOZORNĚNA.

BERETE NA VĚDOMÍ, ŽE INTERNET SVOU PODSTATOU PŘEDSTAVUJE SKRYTÁ BEZPEČNOSTNÍ RIZIKA A SPOLEČNOST HIKMICRO PROTO NEPŘEBÍRÁ ŽÁDNOU ODPOVĚDNOST ZA NESTANDARDNÍ PROVOZNÍ CHOVÁNÍ, ÚNIK OSOBNÍCH ÚDAJŮ NEBO JINÉ ŠKODY VYPLÝVAJÍCÍ Z KYBERNETICKÉHO ČI HACKERSKÉHO ÚTOKU, NAPADENÍ VIREM NEBO ŠKODY ZPŮSOBENÉ JINÝMI INTERNETOVÝMI BEZPEČNOSTNÍMI RIZIKY; SPOLEČNOST HIKMICRO VŠAK V PŘÍPADĚ POTŘEBY POSKYTNE VČASNOU

TECHNICKOU PODPORU.

SOUHLASÍTE S TÍM, ŽE TENTO PRODUKT BUDE POUŽÍVÁN V SOULADU SE VŠEMI PLATNÝMI ZÁKONY A VÝHRADNĚ ODPOVÍDÁTE ZA ZAJIŠTĚNÍ, ŽE VAŠE UŽÍVÁNÍ BUDE V SOULADU S PLATNOU LEGISLATIVOU. ODPOVÍDÁTE ZEJMÉNA ZA POUŽÍVÁNÍ PRODUKTU ZPŮSOBEM, KTERÝ NEPORUŠUJE PRÁVA TŘETÍCH STRAN, COŽ ZAHRNUJE MIMO JINÉ PRÁVO NA OCHRANU OSOBNOSTI, PRÁVO DUŠEVNÍHO VLASTNICTVÍ NEBO PRÁVO NA OCHRANU OSOBNÍCH ÚDAJŮ A DALŠÍ PRÁVA NA OCHRANU SOUKROMÍ. TENTO VÝROBEK NESMÍTE POUŽÍVAT K NEZÁKONNÉMU LOVU ZVÍŘAT, NARUŠENÍ SOUKROMÍ ANI K ŽÁDNÉMU JINÉMU ÚČELU, KTERÝ JE NEZÁKONNÝ NEBO POŠKOZUJE VEŘEJNÝ ZÁJEM. TENTO PRODUKT NESMÍTE POUŽÍVAT K JAKÝMKOLI NEDOVOLENÝM KONCOVÝM ÚČELŮM VČETNĚ VÝVOJE ČI VÝROBY ZBRANÍ HROMADNÉHO NIČENÍ, VÝVOJE NEBO VÝROBY CHEMICKÝCH ČI BIOLOGICKÝCH ZBRANÍ NEBO JAKÝCHKOLI ČINNOSTÍ SOUVISEJÍCÍCH S JADERNÝMI VÝBUŠNINAMI NEBO NEBEZPEČNÝM JADERNÝM PALIVOVÝM CYKLEM ČI K PODPOŘE PORUŠOVÁNÍ LIDSKÝCH PRÁV. DODRŽUJTE VŠECHNY ZÁKAZY A ZVLÁŠTNÍ UPOZORNĚNÍ PODLE VŠECH PLATNÝCH ZÁKONŮ A PŘEDPISŮ, ZEJMÉNA MÍSTNÍCH ZÁKONŮ A PŘEDPISŮ O STŘELNÝCH ZBRANÍCH A/NEBO MYSLIVOSTI. PŘED NÁKUPEM NEBO POUŽITÍM TOHOTO PRODUKTU SI VŽDY PROSTUDUJTE NÁRODNÍ PODMÍNKY A PŘEDPISY. UPOZORŇUJEME, ŽE PŘED NÁKUPEM, PRODEJEM, MARKETINGEM A/NEBO POUŽITÍM PRODUKTU MŮŽE BÝT NUTNÉ ZAŽÁDAT O POVOLENÍ, CERTIFIKÁTY A/NEBO LICENCE. SPOLEČNOST HIKMICRO NENESE ODPOVĚDNOST ZA ŽÁDNÝ TAKOVÝ NEZÁKONNÝ NEBO NEPATŘIČNÝ NÁKUP, PRODEJ, MARKETING A KONEČNÉ POUŽITÍ ANI ZA JAKÉKOLI ZVLÁŠTNÍ, NÁSLEDNÉ, NÁHODNÉ NEBO NEPŘÍMÉ ŠKODY, KTERÉ TAK MOHOU VZNIKNOUT. V PŘÍPADĚ JAKÉHOKOLI ROZPORU MEZI TÍMTO NÁVODEM A PŘÍSLUŠNÝMI ZÁKONY PLATÍ DRUHÉ ZMÍNĚNÉ.

# Zákonné informace

<span id="page-37-0"></span>Tyto části se vztahují pouze k výrobkům nesoucím odpovídající označení nebo informaci.

## Prohlášení o shodě EU

Tento výrobek a případně i dodávané příslušenství jsou označeny značkou "CE", a proto splňují platné harmonizované evropské normy uvedené ve směrnici 2014/30/EU (EMCD), směrnici 2014/35/EU (LVD), směrnici 2011/65/EU (RoHS), směrnici 2014/53/EU. Společnost Hangzhou Microimage Software Co., Ltd. tímto prohlašuje, že toto zařízení (viz štítek) je v souladu se směrnicí 2014/53/EU. Plné znění EU prohlášení o shodě je k dispozici na následující webové adrese: https://www.hikmicrotech.com/en/support/downloadcenter/declaration-of-conformity/

#### Frekvenční pásma a výkon (pro CE)

Frekvenční pásma a jmenovité limity vysílacího výkonu (vyzařovaného anebo vedeného) platné pro následující rádiová zařízení jsou tato: Wi-Fi 2,4 GHz (2,4 GHz až 2,4835 GHz), 20 dBm

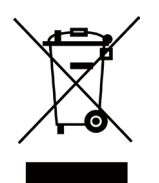

Směrnice 2012/19/EU (směrnice WEEE): Výrobky označené tímto symbolem nelze v Evropské unii likvidovat společně s netříděným domovním odpadem. Při zakoupení nového ekvivalentního výrobku tento výrobek řádně zrecyklujte vrácením svému místnímu dodavateli, nebo jej zlikvidujte odevzdáním v určených sběrných místech. Další informace naleznete na adrese: www.recyclethis.info

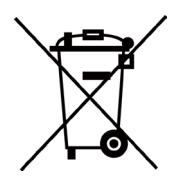

Směrnice 2006/66/ES a její úprava 2013/56/EU (směrnice o bateriích): Tento výrobek obsahuje baterii, kterou nelze v Evropské unii likvidovat společně s netříděným domovním odpadem. Konkrétní informace o baterii naleznete v dokumentaci výrobku. Baterie je označena tímto symbolem, který může obsahovat písmena značící kadmium (Cd), olovo (Pb) nebo rtuť (Hg). Za účelem řádné recyklace baterii odevzdejte svému dodavateli nebo na určené sběrné místo. Další informace naleznete na adrese: www.recyclethis.info.

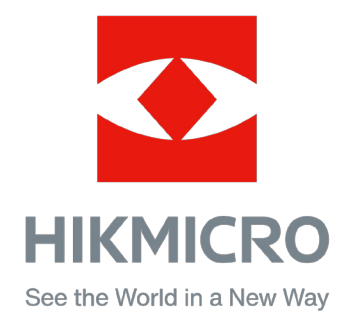

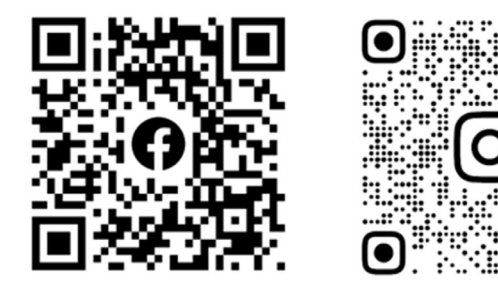

Facebook: HIKMICRO Outdoor Instagram: hikmicro\_outdoor

Webové stránky: [www.hikmicrotech.com](http://www.hikmicrotech.com/) E-mail: [support@hikmicrotech.com](mailto:support@hikmicrotech.com)

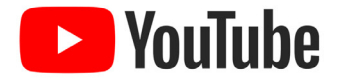

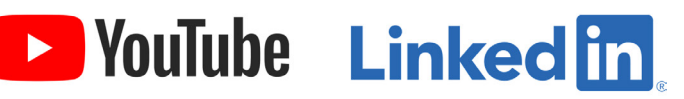

YouTube: HIKMICRO Outdoor

LinkedIn: HIKMICRO

UD35775B